## **4.5 W-4 PROCEDURE**

## **Overview**

The procedures described in this section are to be used when completing and updating a UC W-4/DE 4 form (also referred to as W-4 for simplicity).

## **Policy Summary**

- Employee completes a UC W-4/DE 4 form. The University form is a combination of the Federal IRS W-4 form and the State DE4 form. It must be signed and dated. There can be no alteration to the form W4 the employee submits to the department for updating.
- If the employee makes an indication, either verbally or in writing, that the information on the W-4 form is not valid, the certificate becomes invalid and the department cannot accept it. The employee must complete a new W-4 form. Until a new form is submitted, the employee will continue to be taxed using existing allowances.
- Each new W-4 form completely supersedes any previous W-4 forms on file. This is why it is important for the employee to complete the W-4 form in full.
- Emails or Phone requests are not acceptable if the employee requests a change to the existing W-4 form. Employee either needs to complete a new paper W-4 form or make changes on line At Your Services On Line on UCOP website. https://atyourserviceonline.ucop.edu/ayso/
- Non-Resident Aliens must complete the UC W-4 NR / DE 4 Form (available on the *Payroll website* under "Alien Information")

Payroll/Personnel System W-4 Procedure August 2007, University of California, Santa Cruz PPS User Manual

When processing a W-4 for an existing employee, it is important to check his/her citizen and visa status.

• Prepare information for data entry.

# $4.5 - 1$

## **Accessing XTAX**

- 1. Log on to the Payroll/Personnel System.
- 2. At the **Next Func** field, type **EEDB** and press **Enter**.
- 3. Type **XTAX**, **employee ID number,** and then press **Enter**.

The Tax Information function (**XTAX**) is displayed.

## **Completing the XTAX Function**

THE XTAX (TAX INFORMATION - DEPARTMENTS) FUNCTION

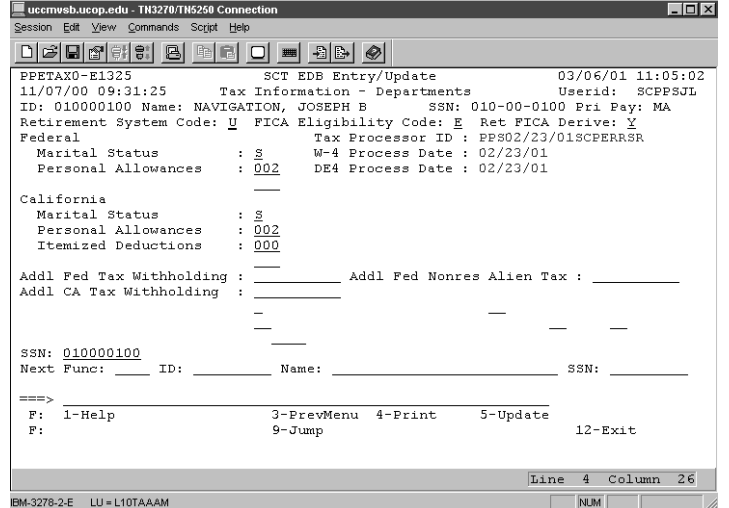

#### **Notes and Tips**

- Any field left blank will default to S 000. If employee wishes to claim **single 0** for Federal or State withholding, skipping over the fields will default to single 0.
- Use **F1 Help** for field-level and function-level on-line help.
- If employee is claiming Exempt, they cannot enter allowances on the W-4 form.
- IMPORTANT: Departments cannot alter an employee's W-4 form.
- Departments can only update this function with a signed and dated W-4 form. Refer to the appropriate XTAX procedures following based on sections of the W-4 form the employee has completed.

#### **XTAX Procedure – Employee claiming withholding allowances**

 $\bullet$ Employee completes **Sections I and II** of W-4 form

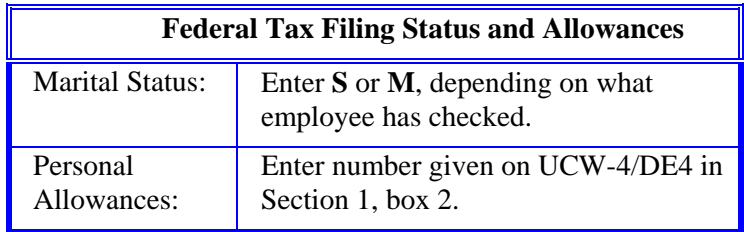

**State Tax Filing Status and Allowances**

 $4.5 - 2$ 

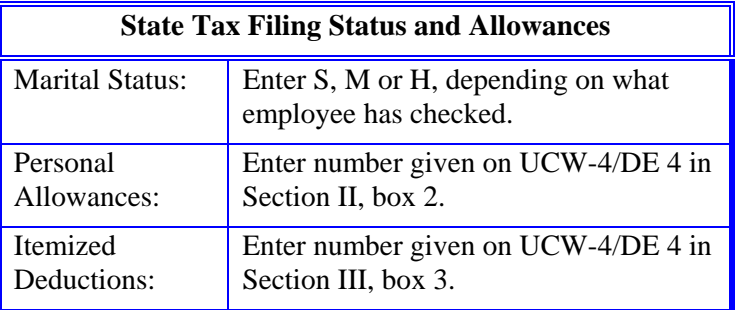

#### **XTAX Procedure -- Employee claiming exemption from California income tax withholding**

• Employee completes **Section II, box 2** with **997**

Employees **must** meet the following criteria:

- Nonresident of the state of California AND
- • University employment takes place outside the state of California

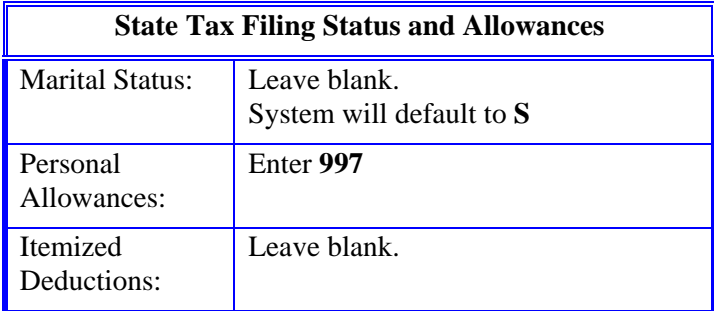

#### **XTAX Procedure -- Employee claiming exemption from tax withholding**

- Employee completes **Section III** of W-4 form
- Sections I, II and IV **MUST NOT** be completed
- Exemption from withholding automatically expires February 15th of the following year. An employee must complete a new W-4 form claiming exemption during the first week in January or taxes will be withheld at Single with Zero allowances.

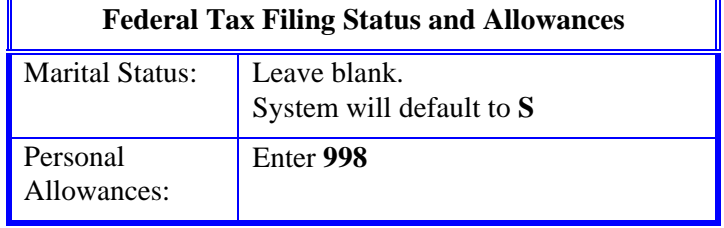

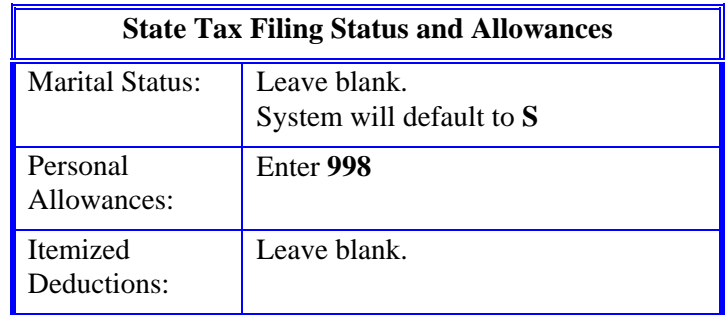

#### **XTAX Procedure -- Employee claiming additional tax withholding**

- Employee completes **Section IV** of W-4 form
- Additional withholding is a flat dollar amount that will be withheld in addition to the taxes withheld in accordance with the number of allowances they are claiming (Sections I and II)
- The employee must complete the entire W-4 form even if the only change is to additional withholding. Additional withholding can only be added, changed or canceled from a W-4 form.
- Additional withholding will continue to be deducted until the employee cancels the deduction by completing (in full) a new W-4 form.

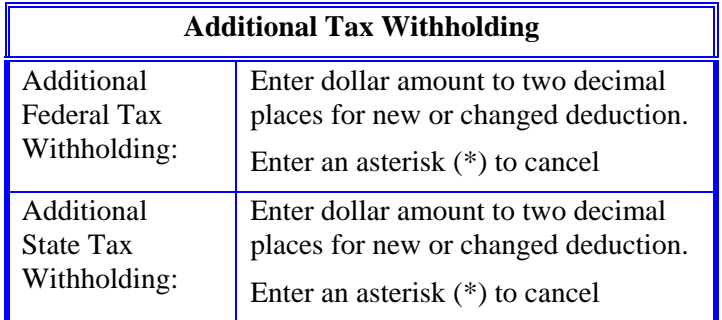

#### **UC W-4/DE 4 Processing Information**

(Note: These fields are NOT updateable.)

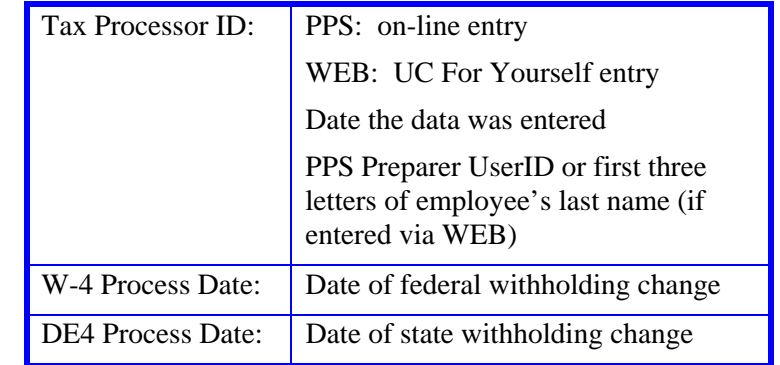

## **Review**

- 1. Make sure you have completed all the required data elements.
- 2. Review all entered data for accuracy and consistency.

### **Updating the Employee Database**

Press **F5 Update**.

## **Consistency Edits**

If there are consistency edits, the Consistency Edit (ECON) function is automatically displayed. Review all error messages and make necessary corrections.

#### **How to Correct Consistency Errors**

From the ECON function you may:

#### UNIVERSAL ACTIONS

- Correct errors directly on the ECON function.
- **F3 Return** to the last data entry function, make any corrections, then do one of the following:
	- Press **F5 Update**.
	- Press **F2 Cancel** twice to cancel the update and leave the EDB unchanged.

See *Consistency Edit Messages (ECON) in Section 1.6, System Messages* for more information and instructions.

#### **If There are no Errors**

If there are no consistency errors you will receive the message:

U0007 UPDATE PROCESS COMPLETE

#### **Accessing IMSG**

- 1. To access the Message Report Function go to the **Next Function** field, type IMSG and press **Enter**.
- 2. When the IMSG function is displayed, review any remaining messages and take the appropriate action.

### **Office of Record**

All W-4 forms must be forwarded to the Payroll office immediately after updating the employee database with your initials and OEU stamped.

## **UC W-4/DE 4 Excessive Withholding**

#### **Definition:**

1. Claiming more than 10 withholding allowances, or

Payroll/Personnel System W-4 Procedure August 2007, University of California, Santa Cruz PPS User Manual

2. Claiming exemption from withholding and wages would normally exceed \$ 200.00 per week.

Effective April 14, 2005 routine submission of W-4 to IRS is not required however, the IRS may request forms W-4 under specific criteria. Thus it no longer necessary for units to forward " excessive withholding" W-4 forms to the Payroll Office.

# 4.5—5